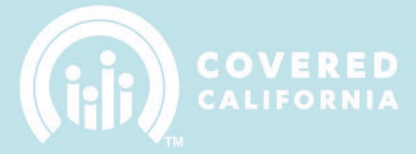

# **TABLE OF CONTENTS**

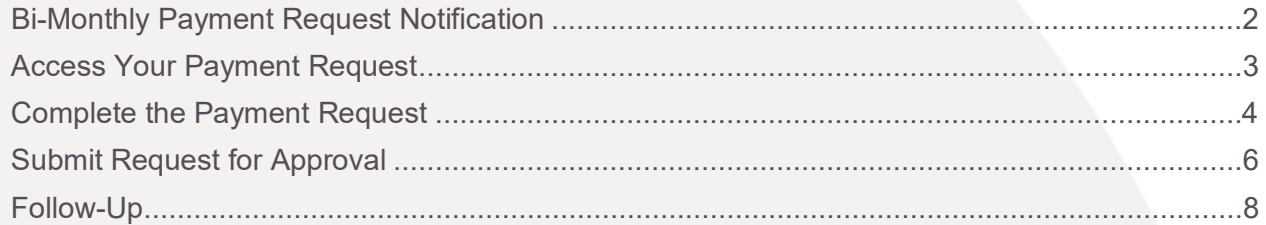

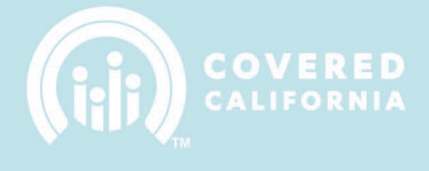

# **NAVIGATOR BI-MONTHLY PAYMENT REQUESTS**

This document outlines all features and functions available to submitting Navigator Bi-Monthly Payment Requests in the Enroller Portal.

### <span id="page-1-0"></span>**BI-MONTHLY PAYMENT REQUEST NOTIFICATION**

The Primary or Authorized Contact listed on the Entity is responsible for submitting a Bi-Monthly Payment Request. An email notification will be sent to the Entity business contacts 10 days prior to the due date with a link to access the request. A similar notification will be sent 5 and 1 day prior to the due date.

Email Subject: Navigator Grant Payment Request due in 10 days

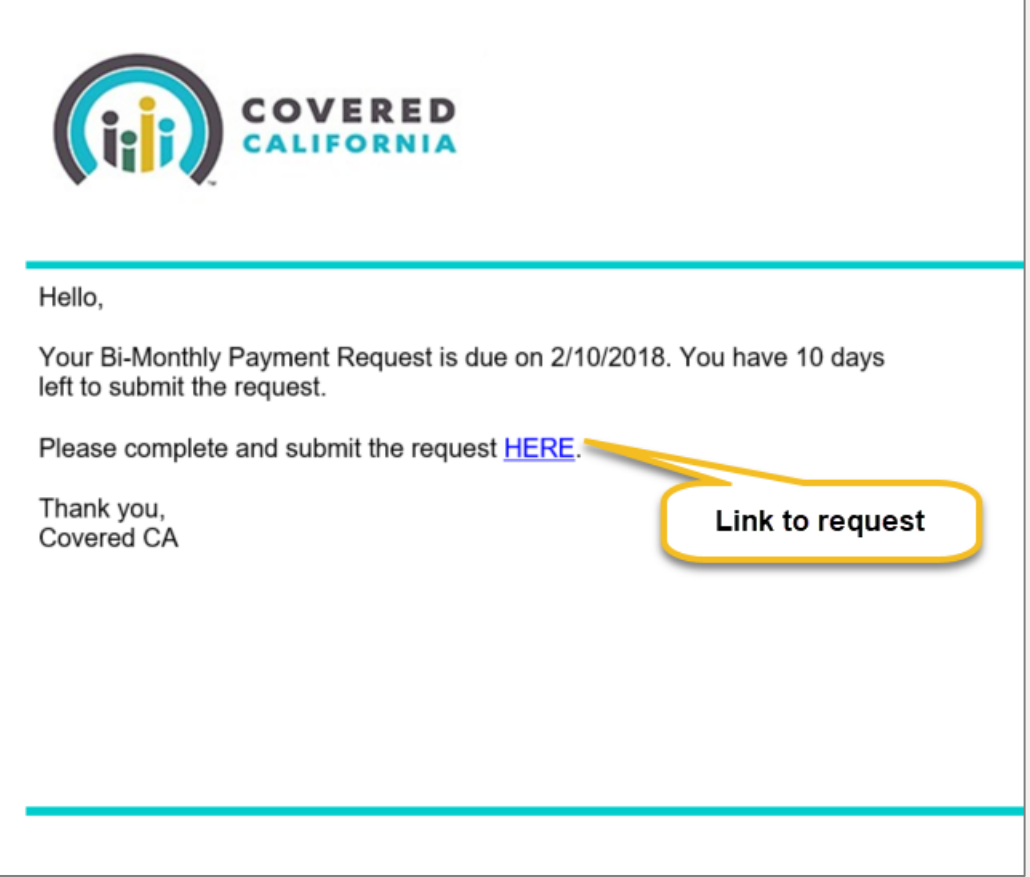

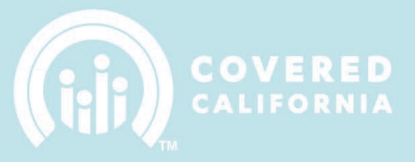

### <span id="page-2-0"></span>**ACCESS YOUR PAYMENT REQUEST**

To access the Payment Request, click the link in the email notification to navigate to the record in the Enroller Portal. You can view all your Payment Requests from the My Entity home page.

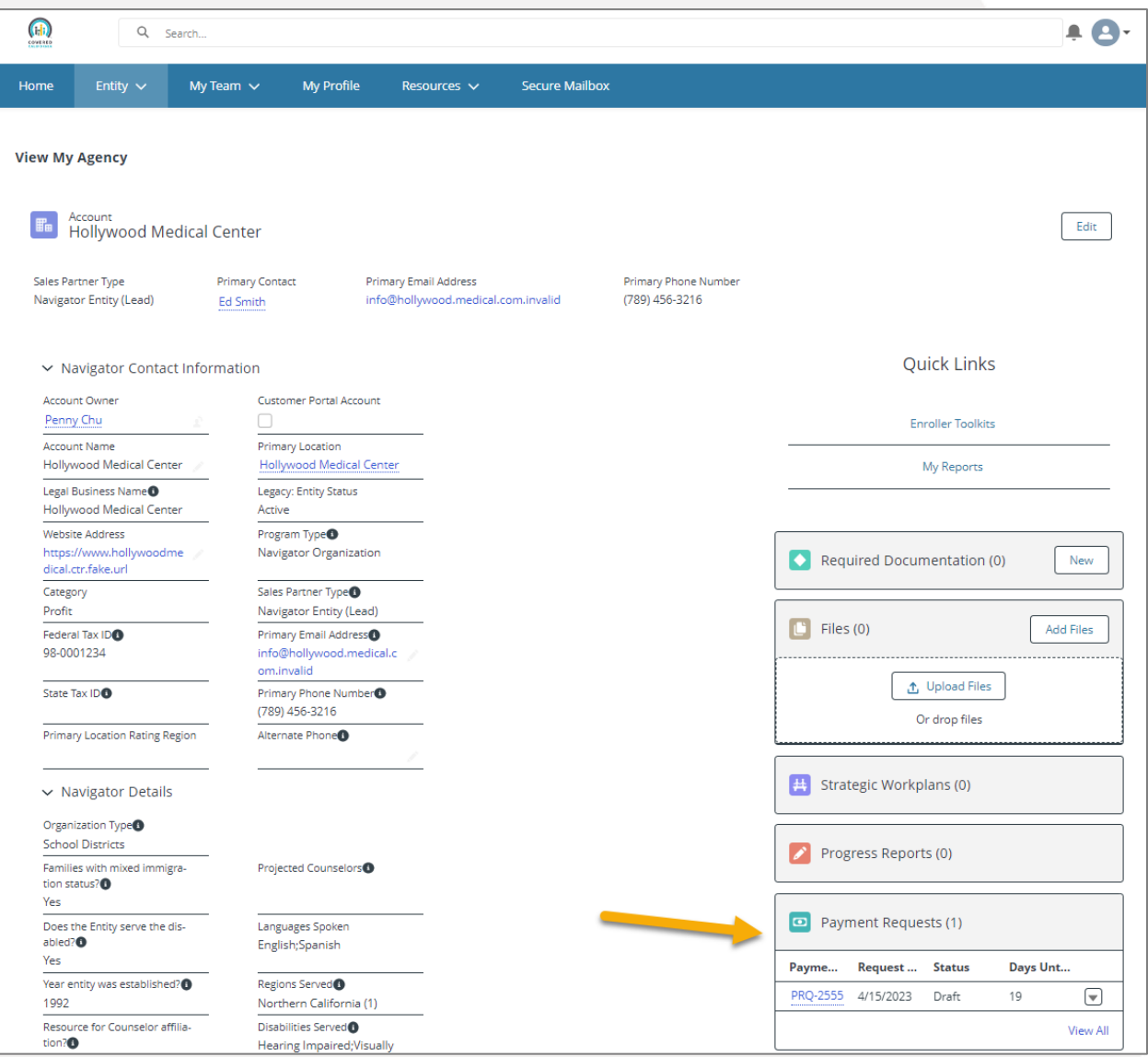

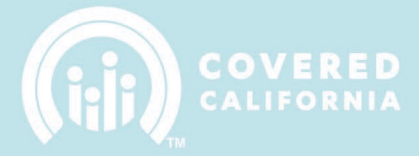

# <span id="page-3-0"></span>**COMPLETE THE PAYMENT REQUEST**

1. Click "Edit" at the top of the request page to complete.

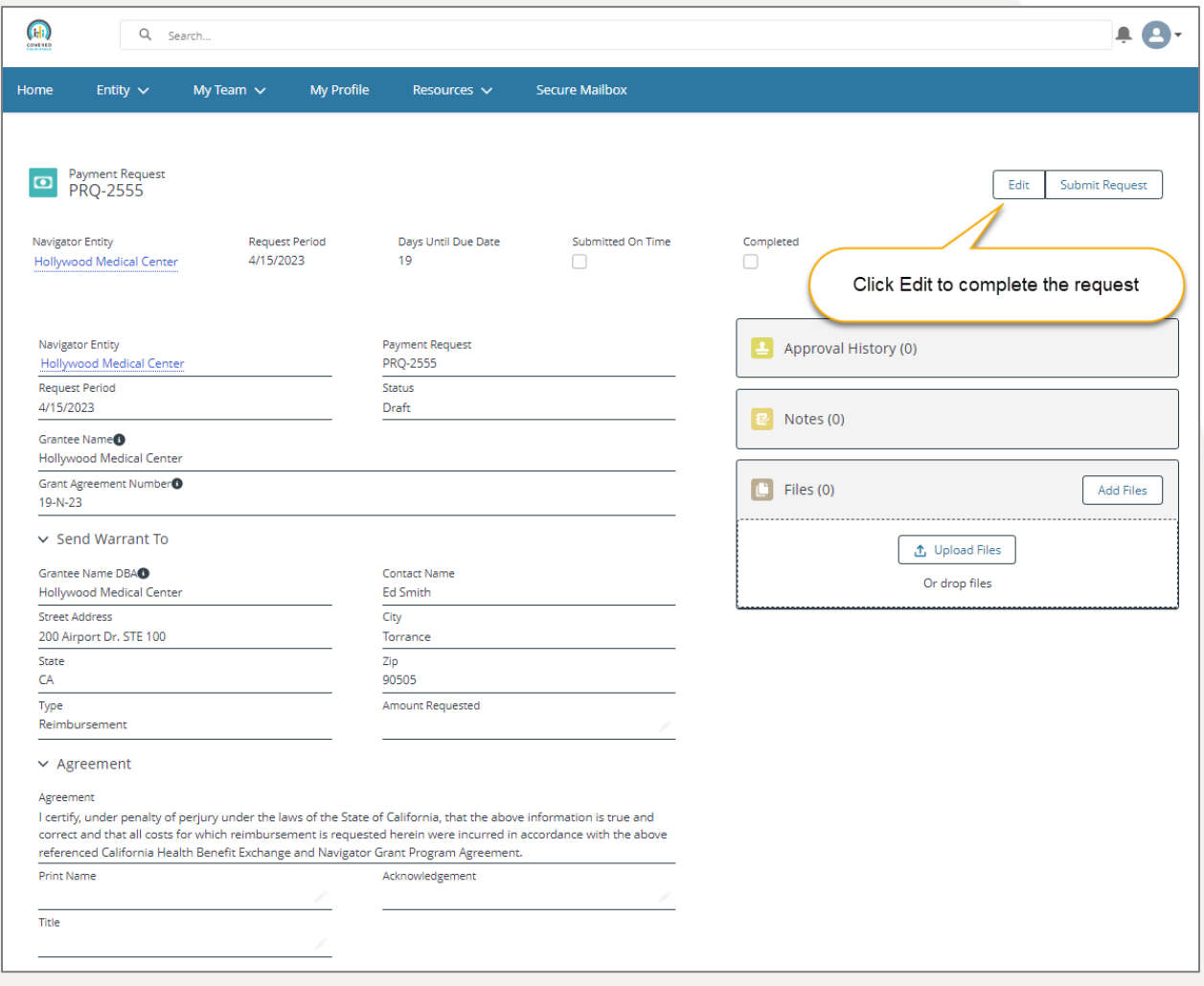

2. Complete all required fields and then click "Save" once completed.

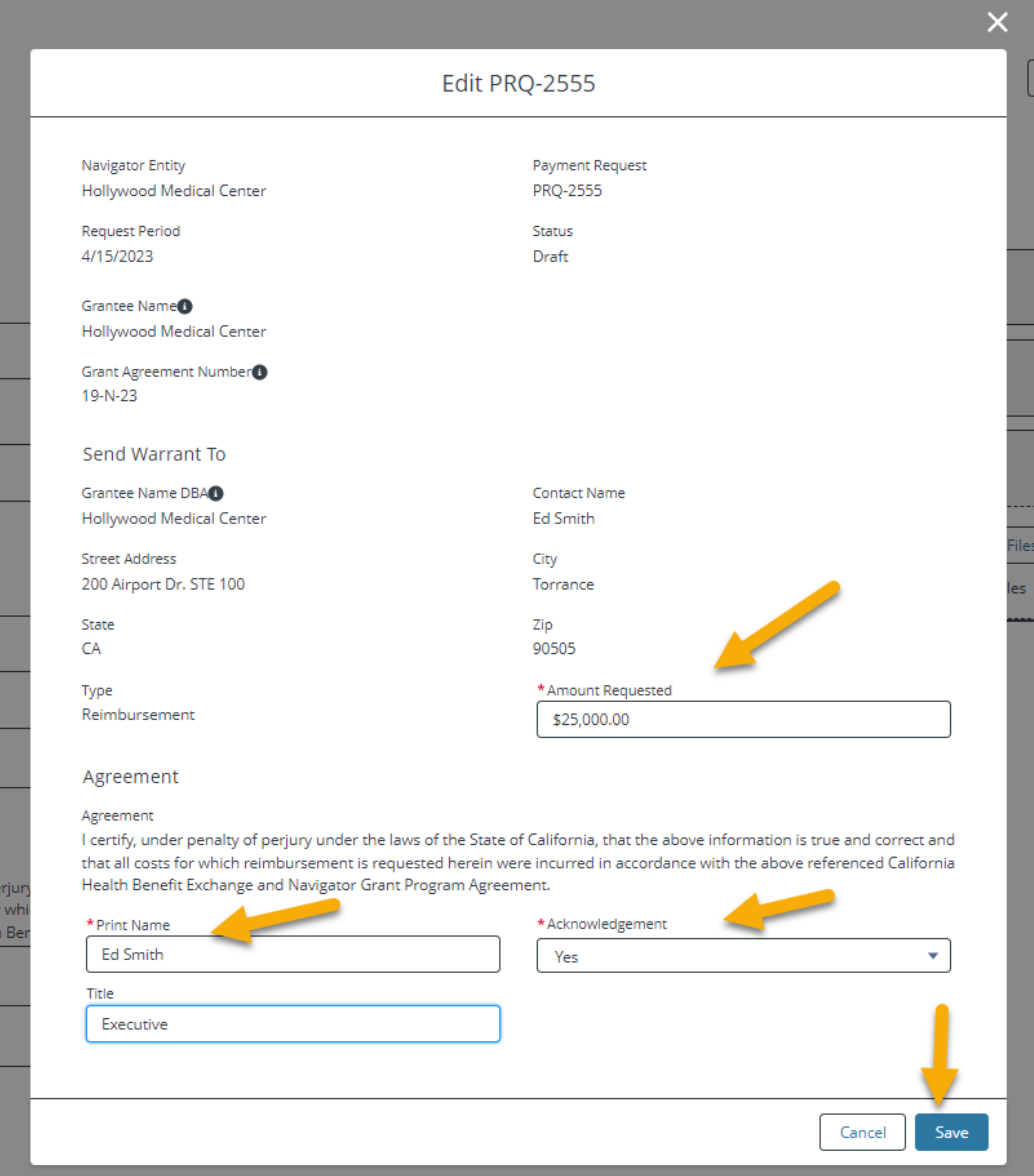

COVERED

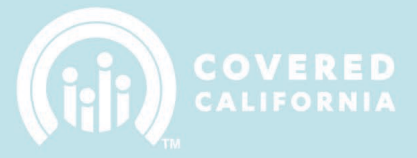

### <span id="page-5-0"></span>**SUBMIT REQUEST FOR APPROVAL**

Once you have completed the request, click the "Submit Request" button to send the request to your Account Representative for review. You will have the option to add any additional comments.

1. Click Submit Request.

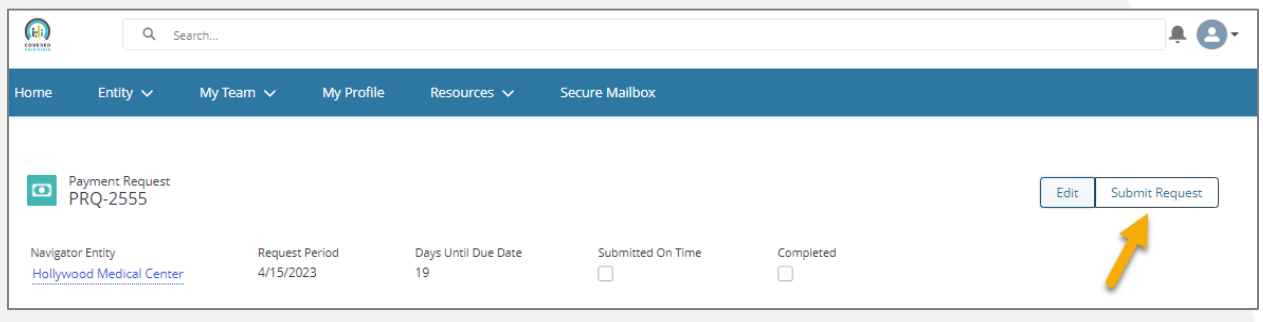

2. Add any additional comments and click Next.

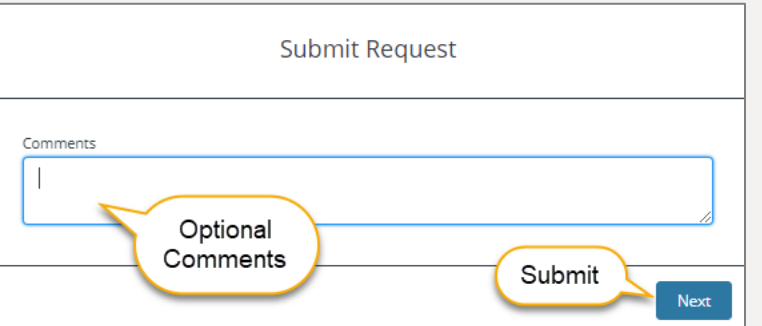

3. The Payment Request record will be updated with the submitter's information and there will be an Approval History related list with the status and currently assigned approver.

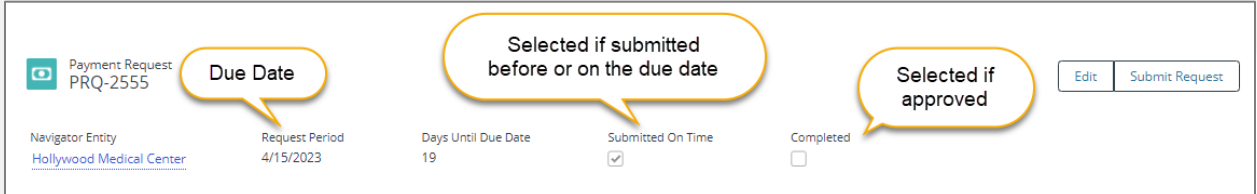

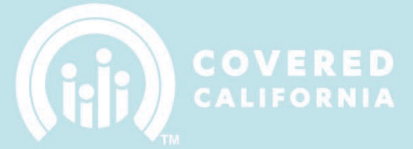

# Record updated with status information:

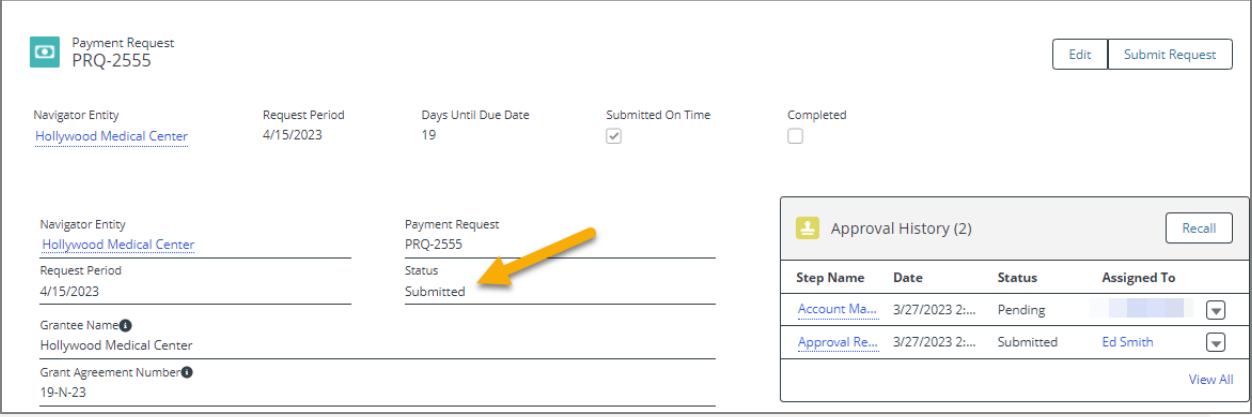

Approval History is displayed on the Approval History related list:

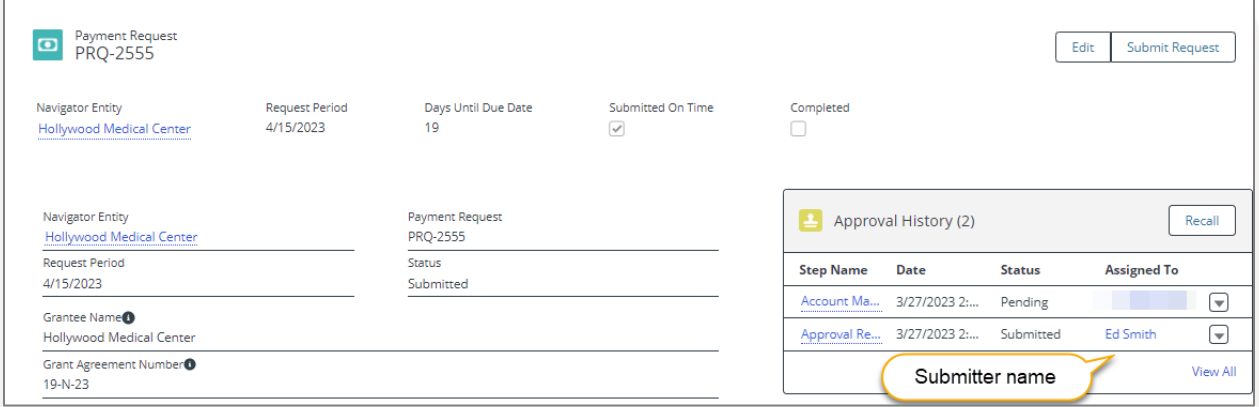

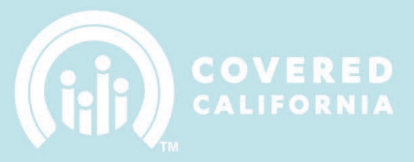

#### <span id="page-7-0"></span>**FOLLOW-UP**

You will receive a confirmation email upon submission of the request and for any status change moving forward. The Account Manager and Program Management Team will Approve or Reject your submission.

Email Subject: Navigator Grantee Payment Request – Submitted

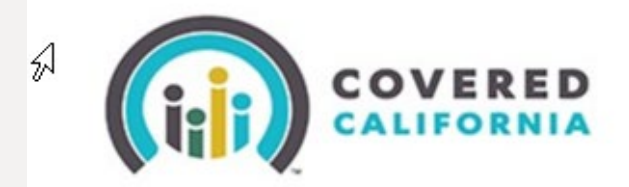

Hello,

Your Bi-Monthly Payment Request has been updated to a status of Submitted.

The request can be accessed HERE.

Thank you, Covered CA

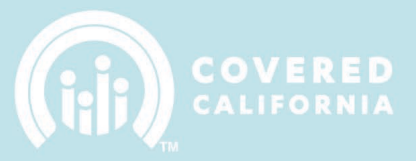

If the Payment Request is Approved by the Account Manager, you will receive a notification that the approval process is moving forward to the final step where the Program Management Team reviews the request for Approval / Rejection.

Email Subject: The Account Manager for [ENTITY NAME] has sent payment request [PAY REQ NUM] to Program Management for final evaluation prior to approval.

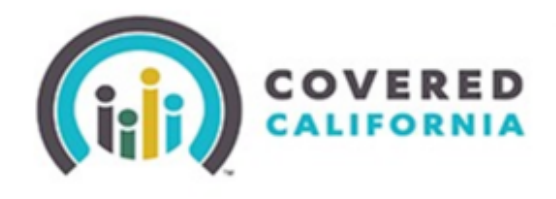

Hello,

Your payment request PRQ-0097 has been approved by the Account Manager. It will be reviewed by Program Management before making a final decision on the request submitted. No action is needed from you at this time.

Thank you, Covered CA

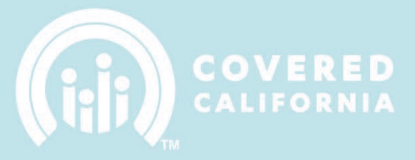

If the Payment Request is Rejected by the Account Manager or the Program Management Team, you will receive a notification that the status changed to Rejected.

Email Subject: Navigator Grantee Payment Request – Rejected

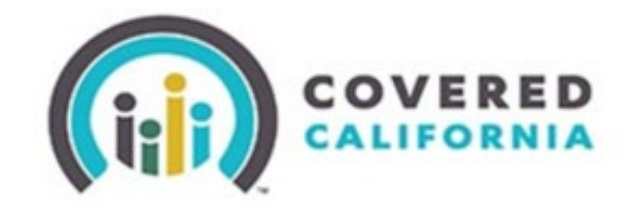

Hello,

Your Bi-Monthly Payment Request has been updated to a status of Rejected.

The request can be accessed HERE.

Thank you, Covered CA 긻

# **NAVIGATOR BI-MONTHLY PAYMENT REQUESTS OVERVIEW**

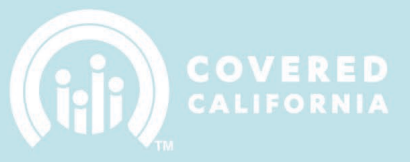

Once the Payment Request is Approved by the Program Management Team you will receive a final notification along with any comments that can be supplied.

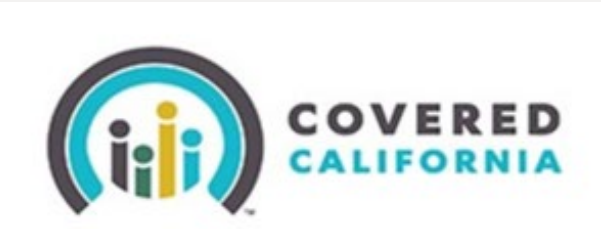

Hello,

Your Bi-Monthly Payment Request has been updated to a status of Approved.

The request can be accessed HERE.

Thank you, Covered CA

The Payment Request will be marked as Completed when Approved. If the request was rejected, you will have the ability to make updates to the request and Re-Submit for Approval.

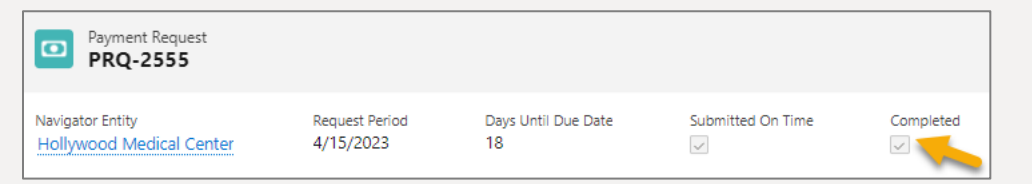

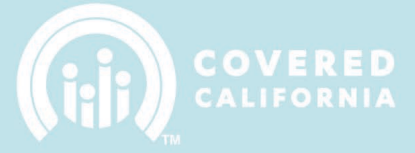

The Approval History related list will display the history of assigned approvers and statuses.

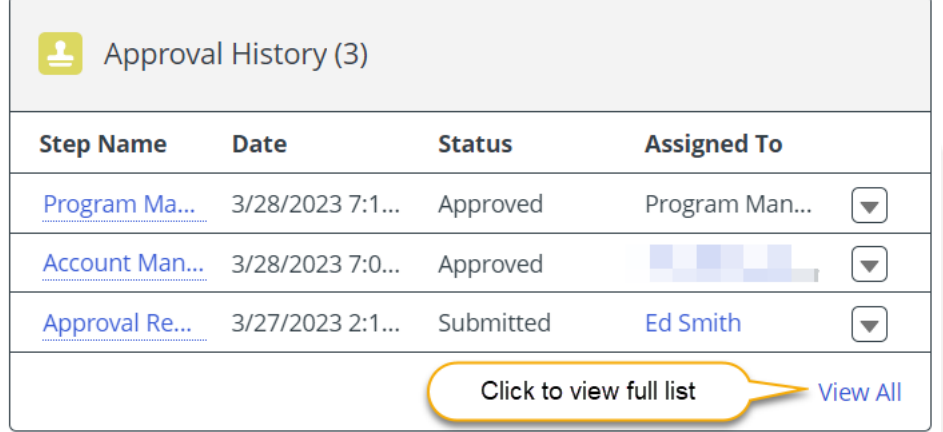

#### Full approval history can be viewed with comments:

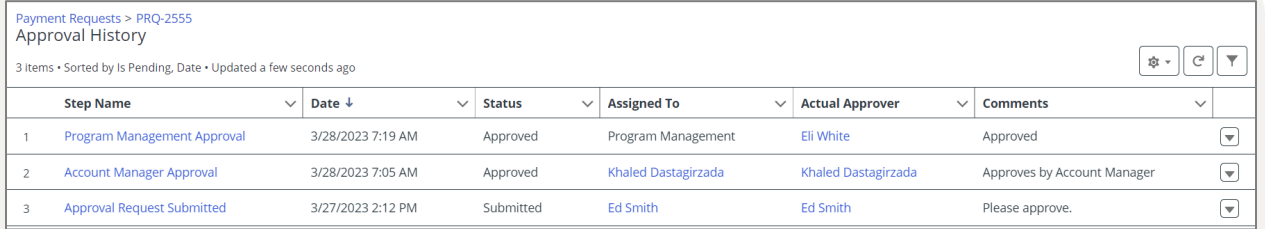